## **Usługa Microsoft Teams – instrukcja logowania**  (studenci, doktoranci oraz pracownicy AGH)

- 1. Pobierz, zainstaluj i uruchom przeglądarkę internetową Google Chrome (jeśli jeszcze jej nie masz zainstalowanej).
- 2. Wejdź na stronę https://www.office.com/ i kliknij w przycisk "Zaloguj się".

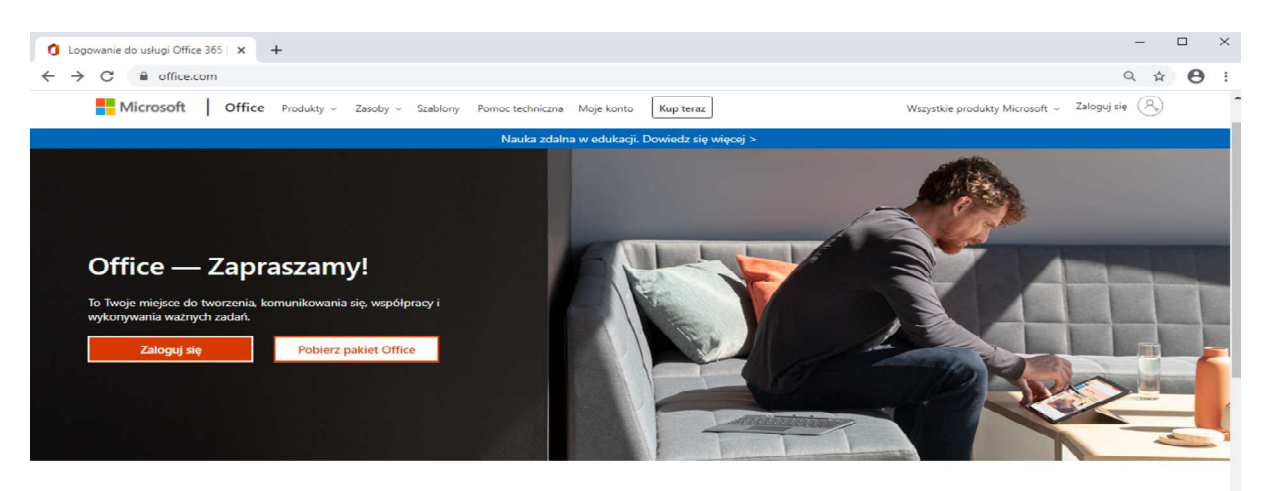

Zaloguj się, aby korzystać z ulubionych aplikacji zwiększających produktywność z dowolnego urządzenia

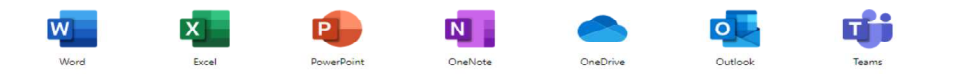

3. Wpisz swój adres skrzynki pocztowej w domenie @agh.edu.pl lub @student.agh.edu.pl i kliknij "**Dalej**".

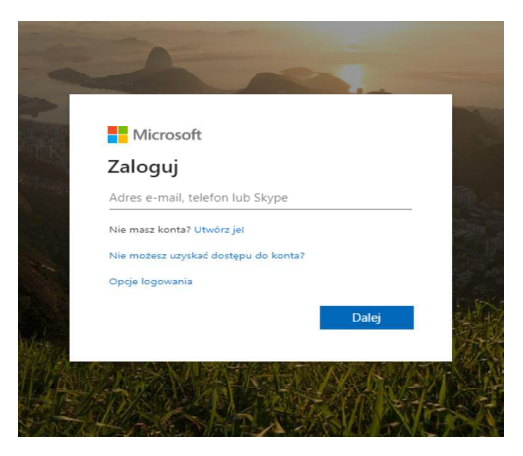

*UCI AGH – instrukcja logowania do usługi MS Teams dla studentów, doktorantów i pracowników AGH* 

4. Wpisz ponownie swój adres e-mail AGH i hasło do niego, a następnie naciśnij przycisk "*Zaloguj się*".

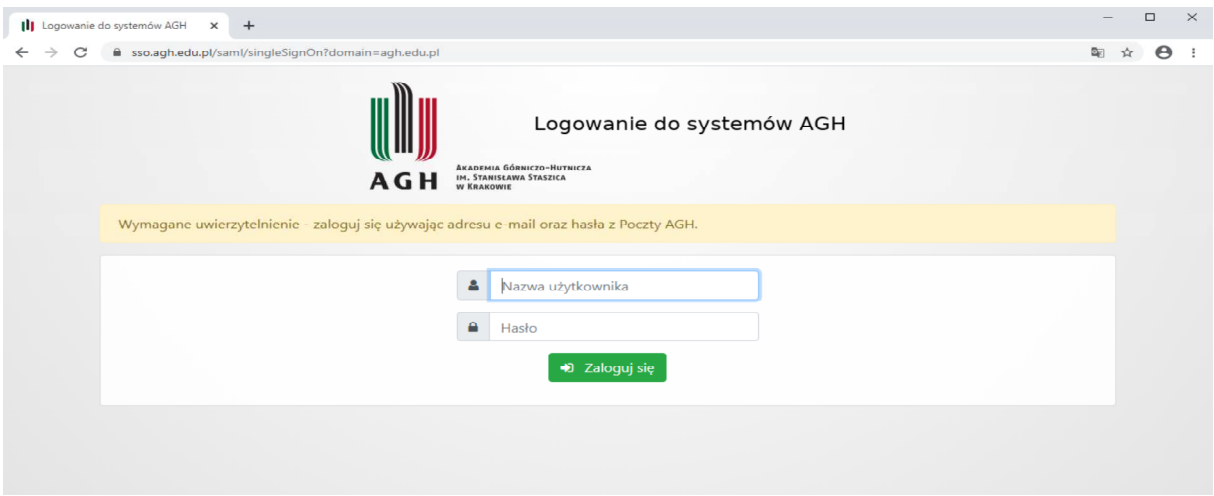

5. Kliknij w ikonkę usługi "**Office**", która pojawi się na liście w "Twoje aplikacje".

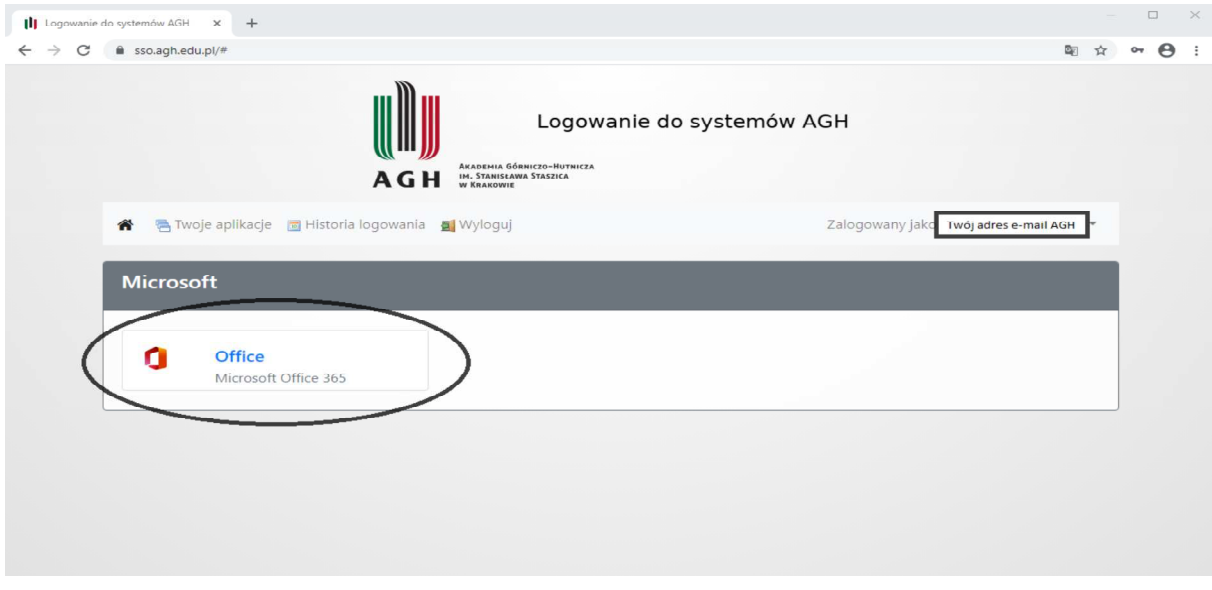

6. Potwierdź ponownie swój adres e-miał AGH i kliknij "**Dalej**".

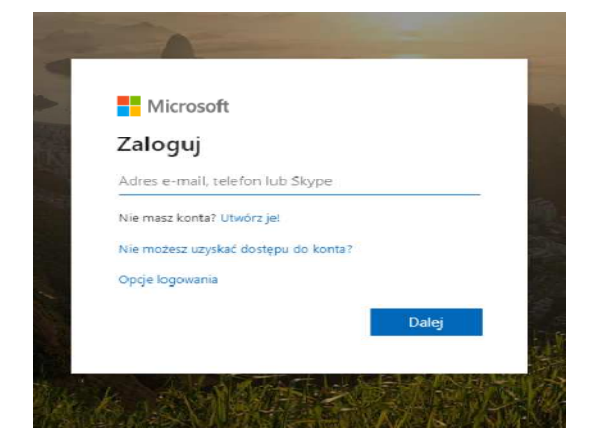

*UCI AGH – instrukcja logowania do usługi MS Teams dla studentów, doktorantów i pracowników AGH* 

7. Naciśnij przycisk "**Tak**" – dzięki temu w przyszłości przyspieszy to proces logowania.

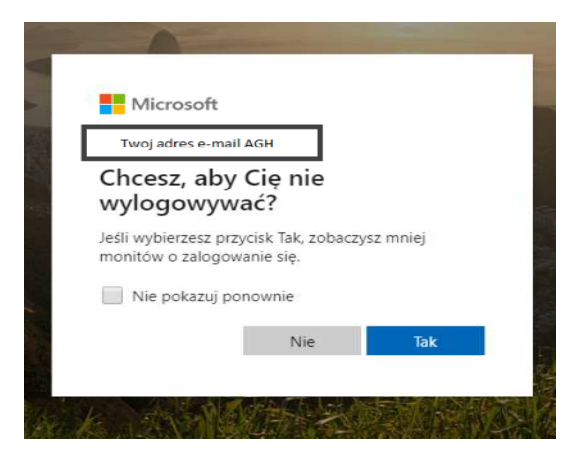

8. W tym momencie zalogowałaś/eś się do usługi Office 365. Aby przejść do usługi MS Team, kliknij w jej ikonkę na liście.

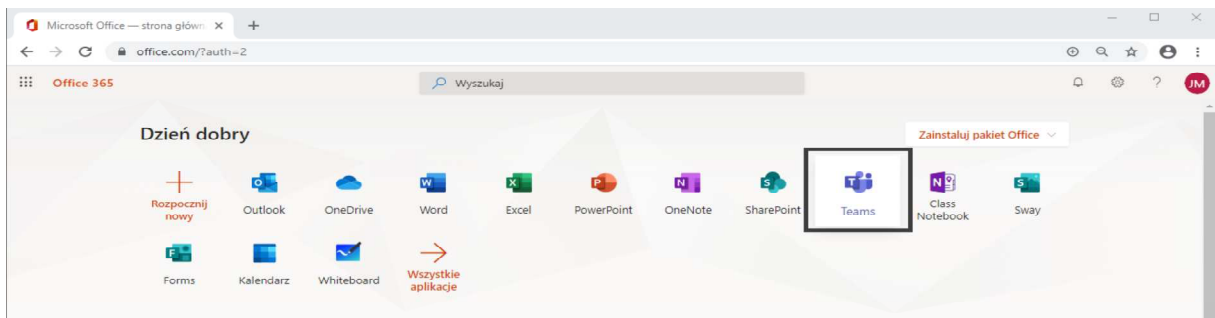

9. Teraz możesz już korzystać z wszystkich funkcjonalności MS Teams, jako student, doktorant lub pracownik AGH. Aplikacja powinna otworzyć się w nowej karcie Twojej przeglądarki.